## 他物件の単価を使用(自動引当)したい場合の対処方法

他物件の単価を使用(自動引当)したい場合の対処となります。

1. 編集タブの検索・置換をクリックします。

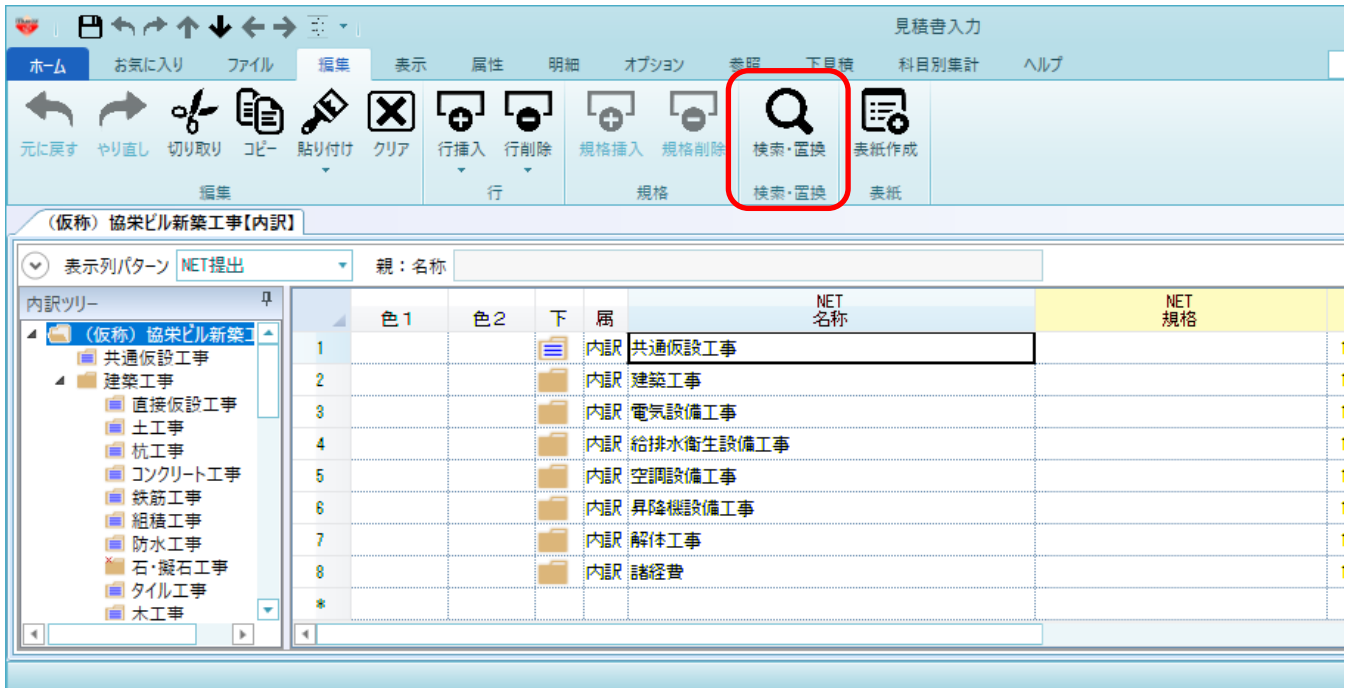

2. 他物件単価自動セットタブをクリックします。

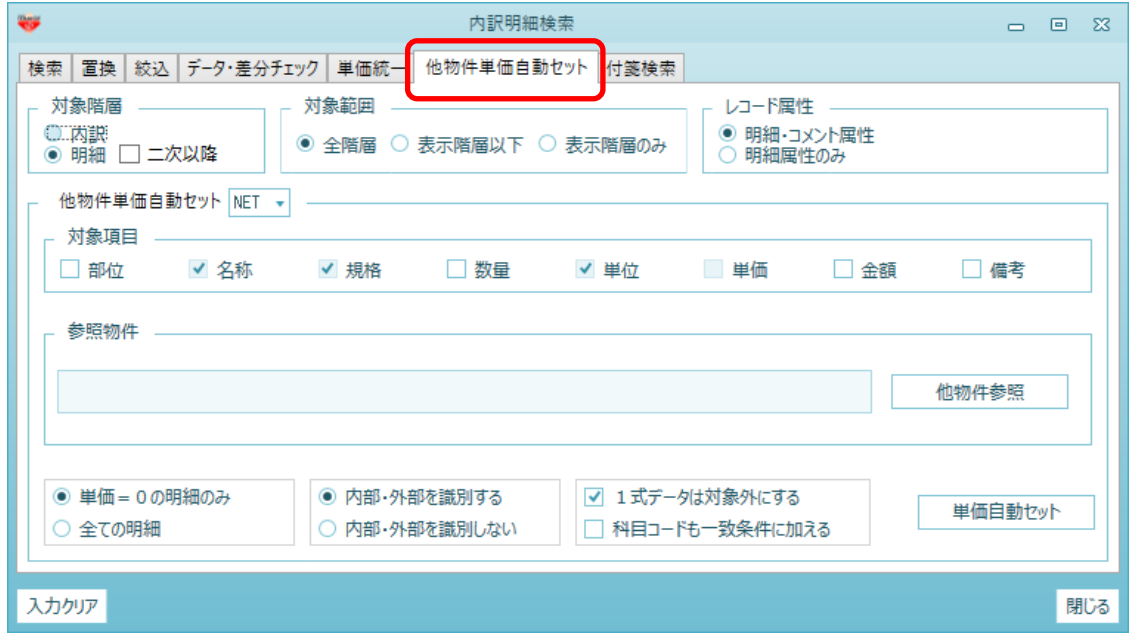

3. 参照したい物件を選択します。

他物件参照ボタンをクリックします。

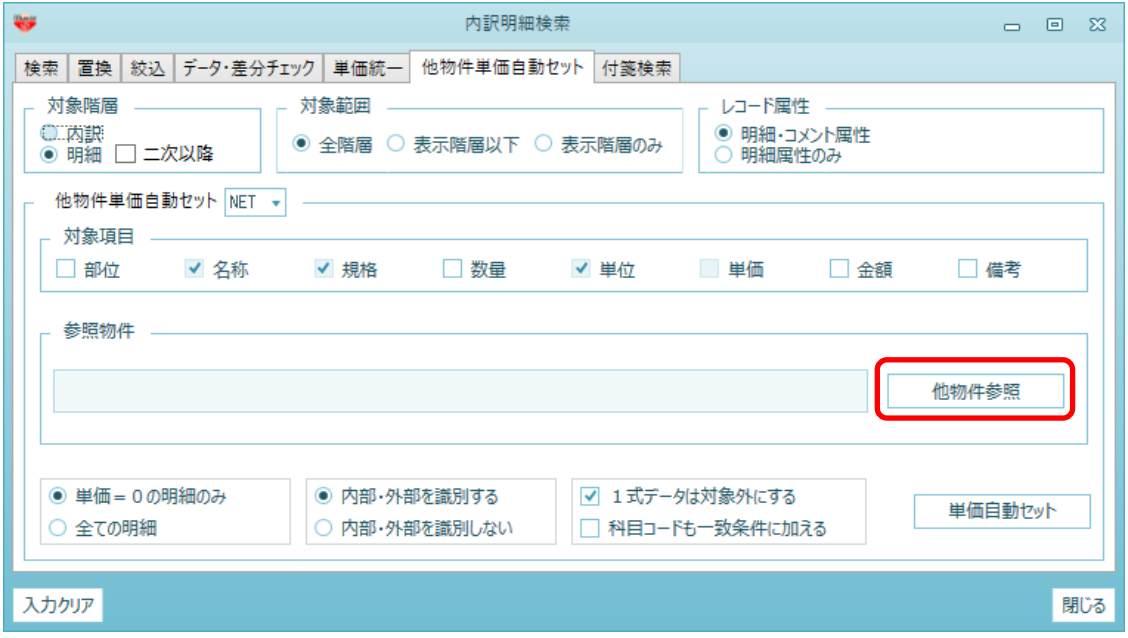

## 参照したい物件を選択し、画面右下のOKボタンをクリックします。

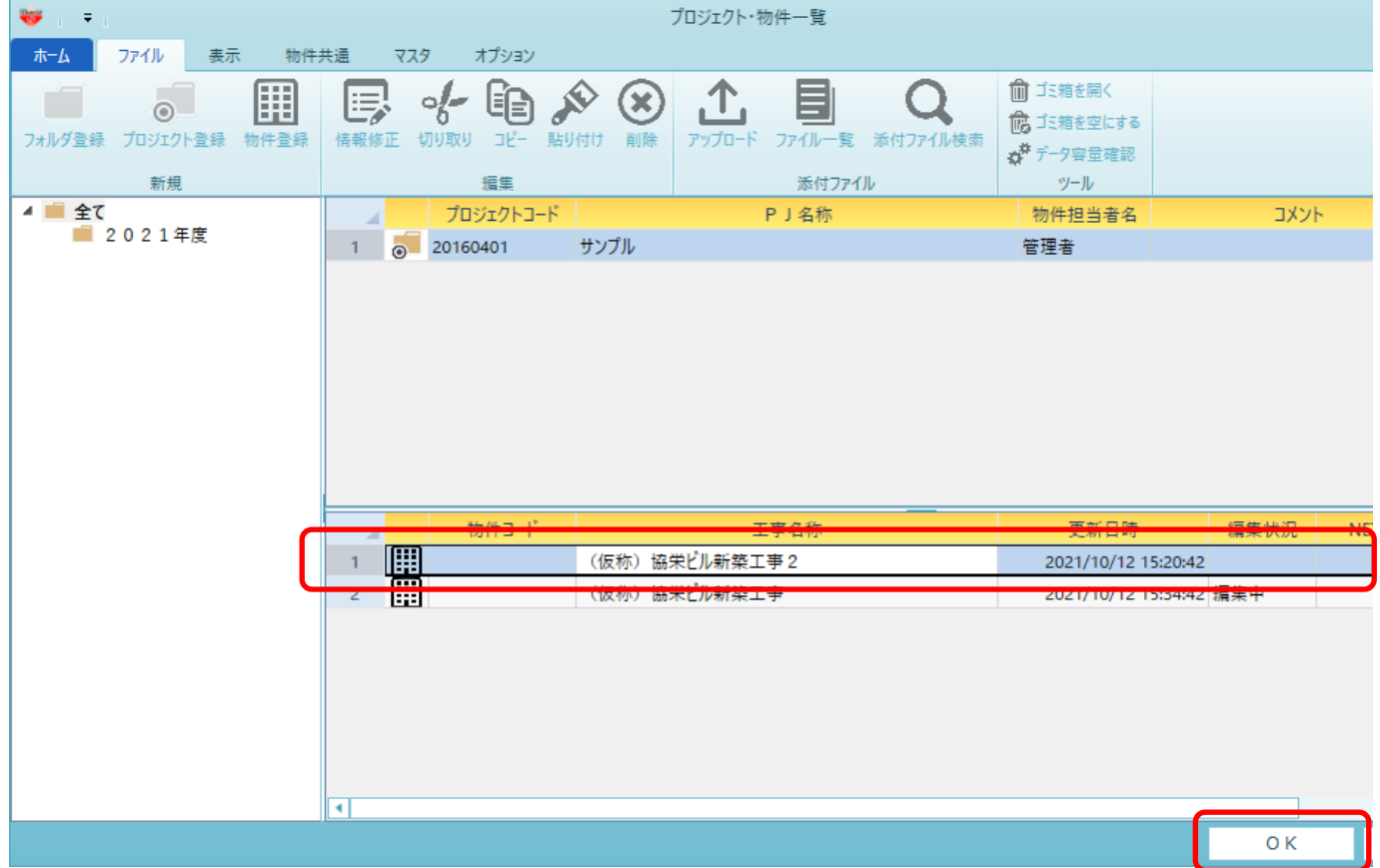

4. 引当条件を確認し、単価自動セットボタンをクリックします。

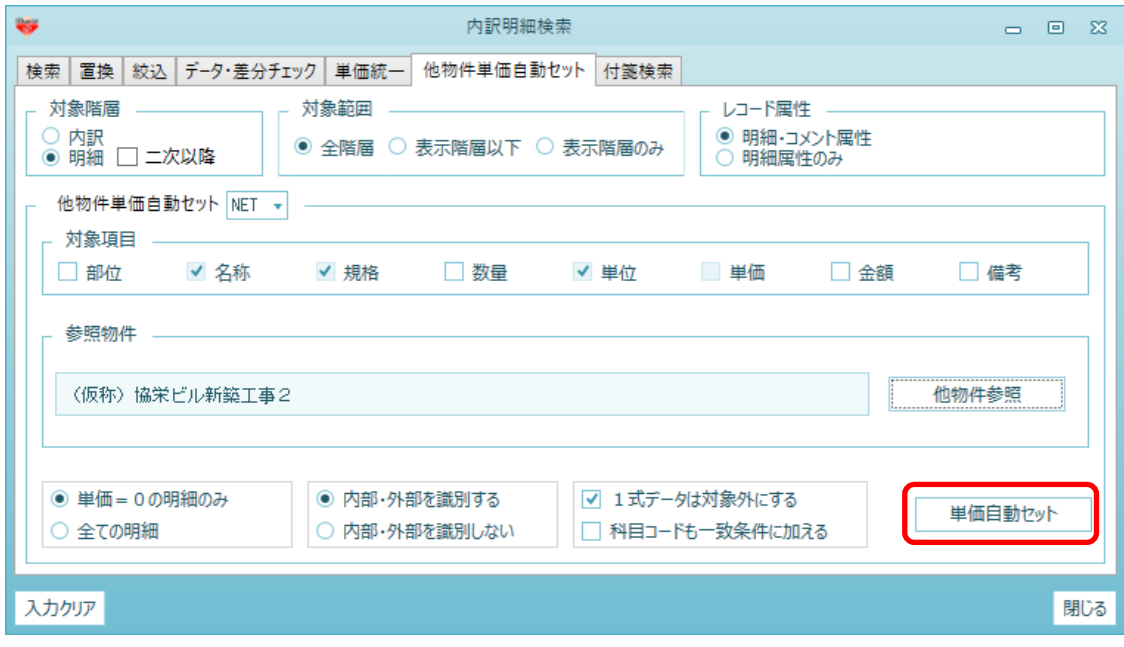

5. 引当条件の確認メッセージが表示されます。宜しければ はいボタンをクリックします。

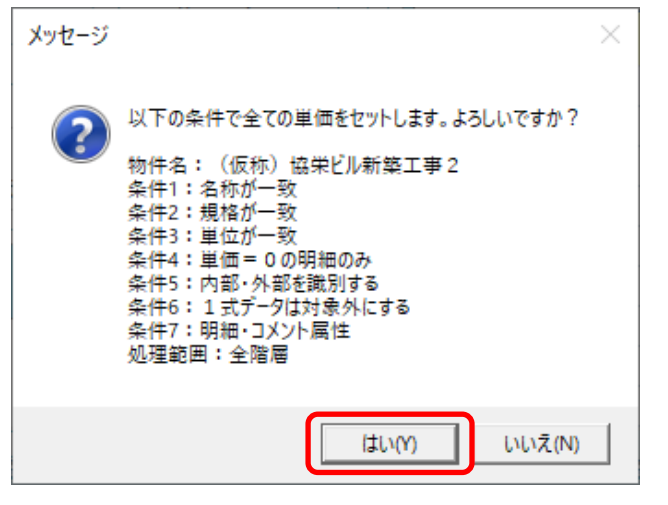

6. 以下のメッセ―ジが表示されましたら完了です。 OKボタンをクリックし、単価引当されているかご確認ください。

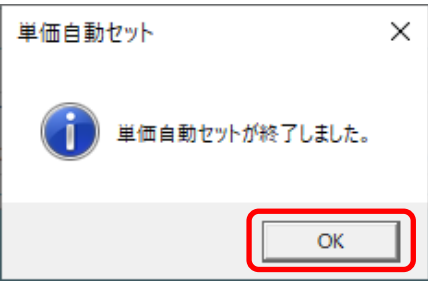

以上で終了です。 上記手順にて解決できない場合には、弊社窓口までお問合せ下さい。